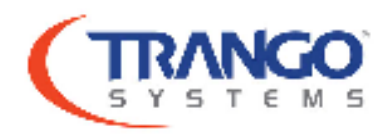

# **How to configured IBM**

In Band Management (IBM), it is the device ability to allow management access via the data port or the port on which the traffic flows through. For proper configuration of the IBM on the APEX Trango licensed equipment, follow these steps:

Log in to the unit via telnet/ssh under config mode. Once under config mode, begin the configuration

(trango-config)# *ibm vlanid 5* IBM vlan ID: 5

**SUCCESS** 

This will set the VLAN ID to 5 for IBM management, keep in mind that the switch or device connected to the unit has to be configured to tag/allow frames with VLAN ID 5. If the VLAN ID is different, just use the matching ID instead of 5.

Once the VLAN ID is configured, set the IP address for the IBM port.

(trango-config)# *ibm ip 192.168.100.50 255.255.255.0* IBM IP Address: 192.168.100.50 IBM netmask: 255.255.255.0

**SUCCESS** 

Complete the IBM configuration by turning it on and saving the settings;

(trango-config)# *ibm enable on* IBM enable: on

**SUCCESS** 

(trango-config)# *save* New configuration saved

### **SUCCESS**

After saving the settings, reboot the unit and the configuration is complete. Repeat the same configuration setup on the other Apex unit but with its unique IP address.

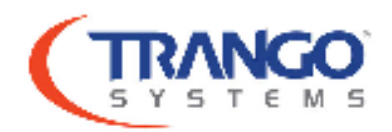

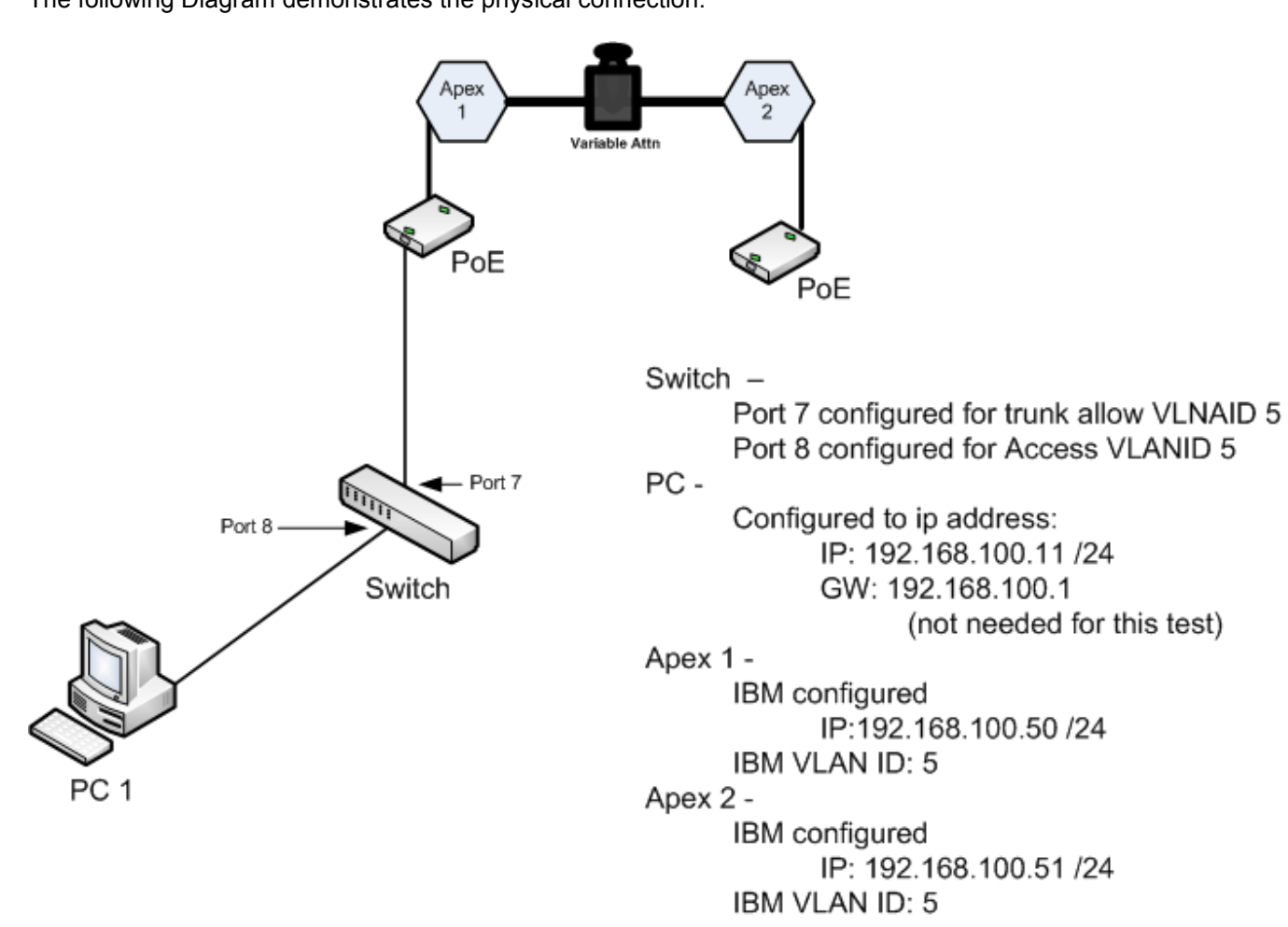

The following Diagram demonstrates the physical connection.

NOTE: This set up will allow proper testing of the IBM. However, for real world setup, the trunk must be set to allow the VLAN for management and the VLANs for traffic.

## **Gateway Configuration**

If there is a need to configure the Apex licensed equipment with gateway capability, followed these steps: (*The previously mentioned procedures must be implemented before proceeding with these steps*)

The Trango Apex licensed equipment will "**NOT**" route and it can only support one gateway (GW) for the unit's management interface. Therefore, the unit can only be configured to either the GW for the IBM or the GW for the Out of Band Management (OBM).

To properly configure the GW for the licensed product, the IP address of the GW device must be configured with the use of the "*ipconfig"* command.

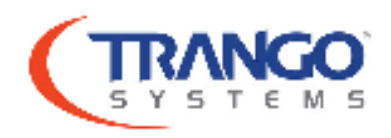

Log in to the unit via telnet/ssh under config mode. Once under config mode, begin the configuration

(trango-config)# *ipconfig 10.14.1.50 255.255.255.0 192.168.100.1* IP Address: 10.14.1.50 Subnet Mask: 255.255.255.0 Gateway IP: 192.168.100.1 ETH0 MAC: 00:01:de:87:86:2e

### **SUCCESS**

To complete the configuration save settings

(trango-config)# *save* New configuration saved

### **SUCCESS**

The following Diagram demonstrates the physical connection.

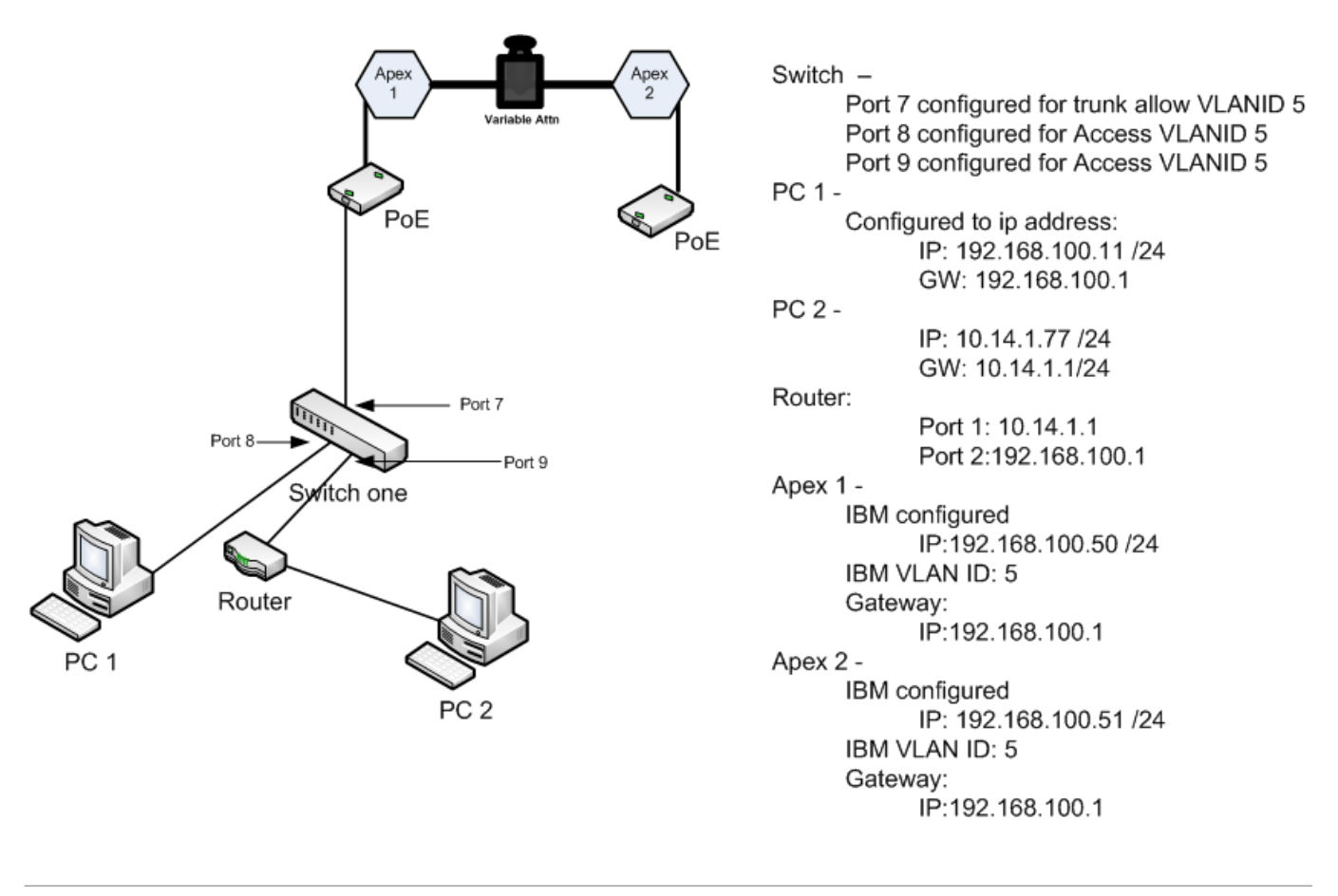